# WilComm

# **WilCommAS Ver.8.03 + WilCommPC Ver.4**

Training Manual Lesson-2

Manual No - MTRN042 (Last Update 2007/07/06)

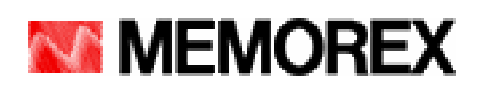

本書は、ウィルコムを WilCommAS Ver.8.03 + WilCommPC Ver.4 で初めてお使いになるシステム管理者向けトレーニン グ・マニュアルです。

Lesson-2 では、iSeries 及び PC サーバーにおけるウィルコムの起動方法と停止方法について解説しています。

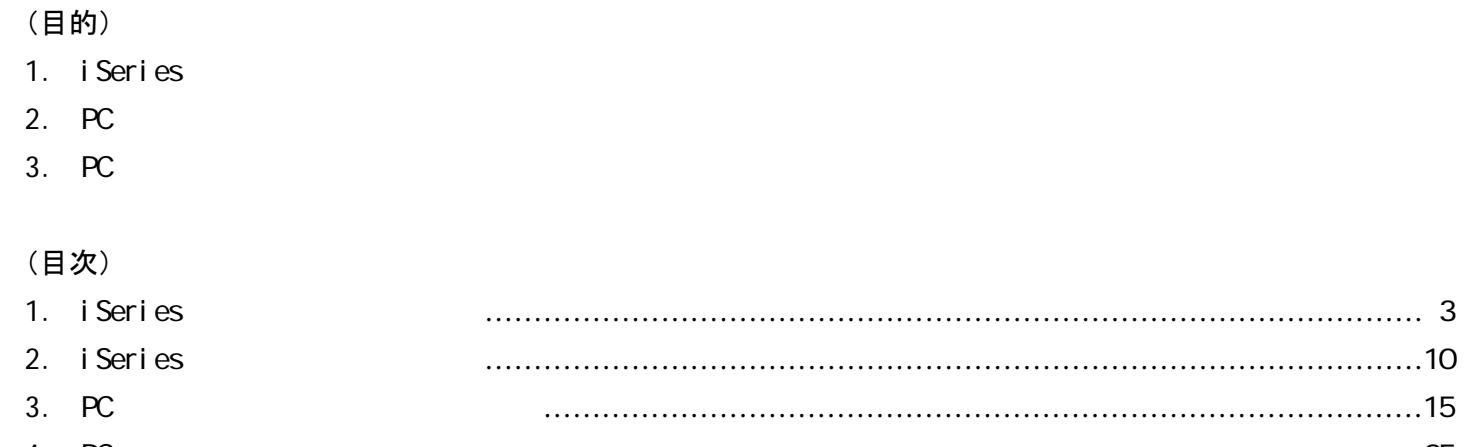

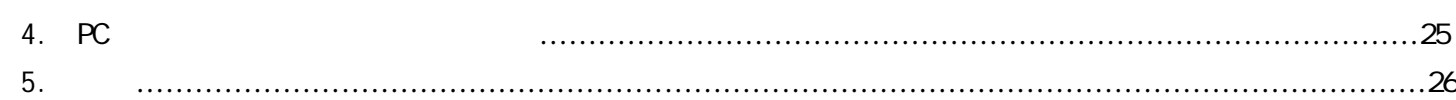

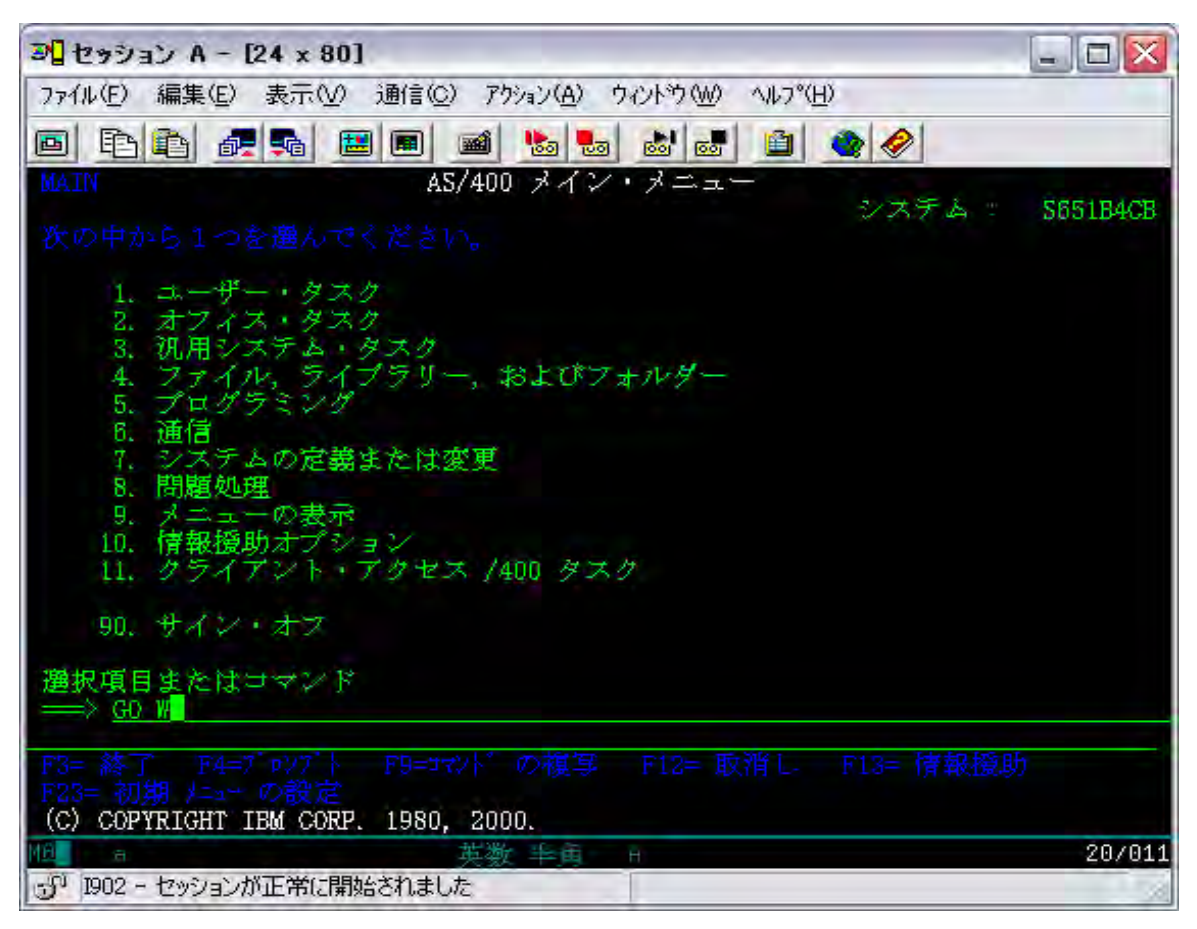

[ 1. i Seri es のウィルコム起動方法 ]

QSECOFR でサインオンして、GO W を実行します。

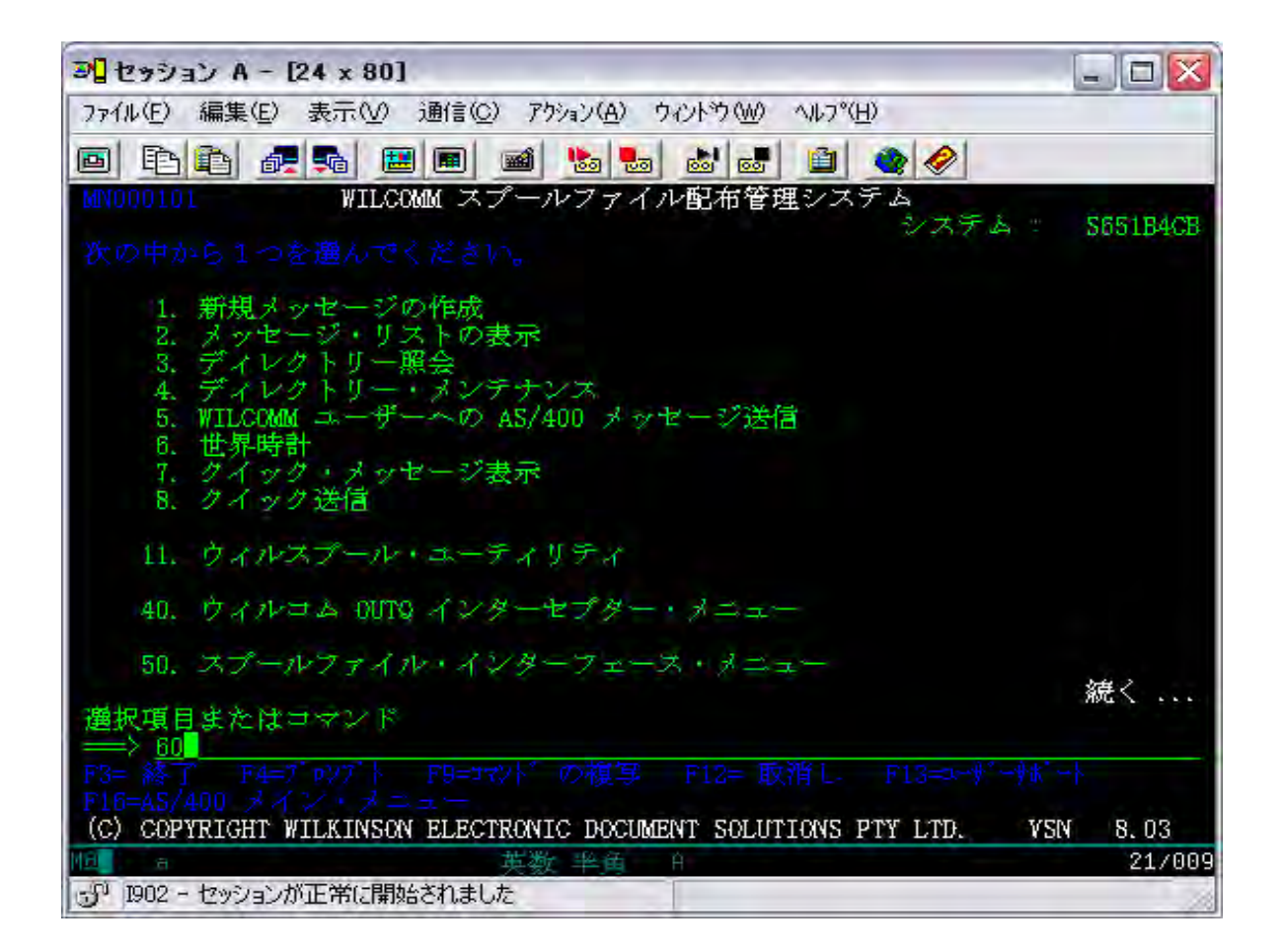

60 : WILCOMM ADMINISTRATION MENU を選択します。

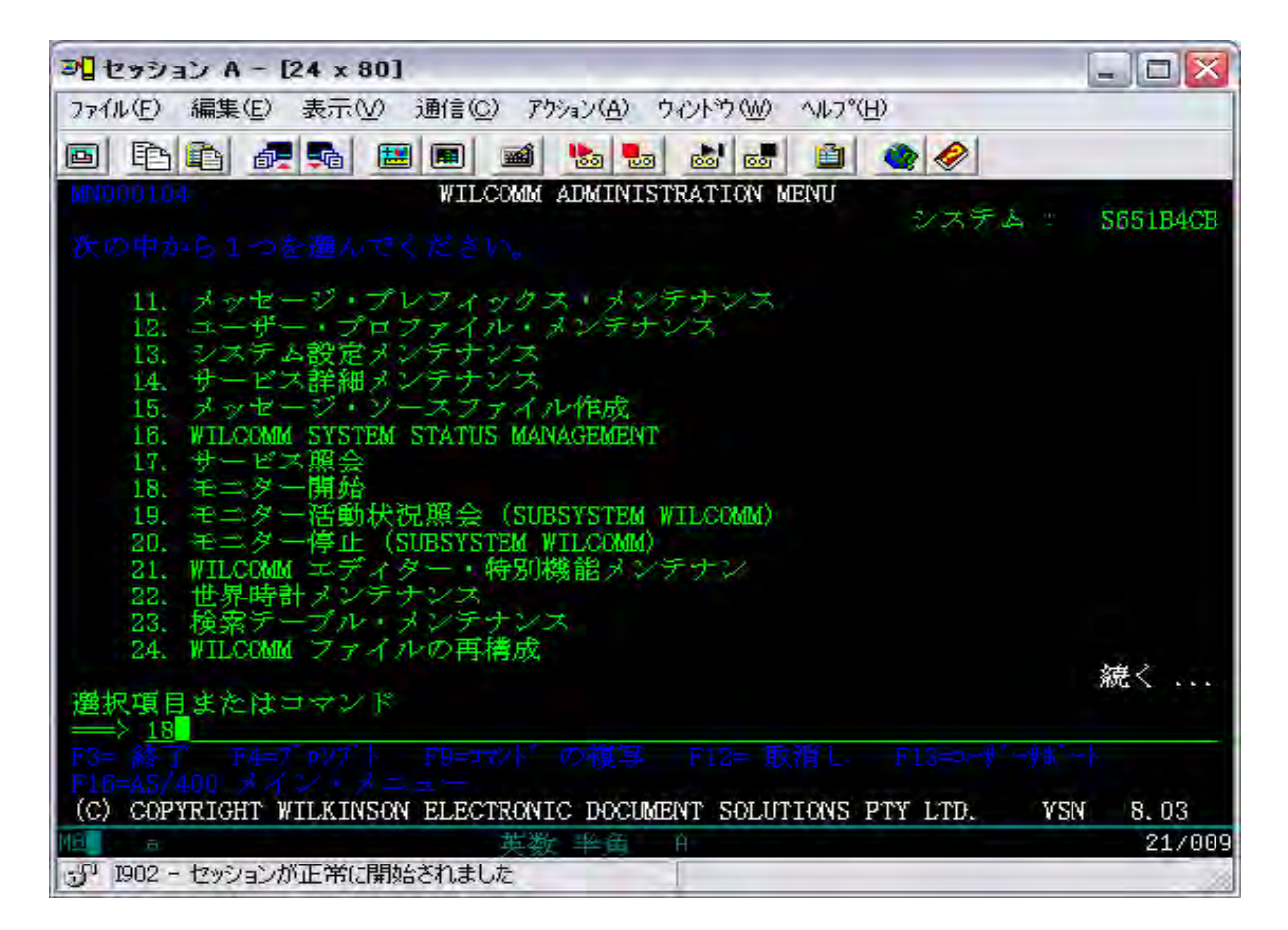

18 : <del>The Second Second Second Second Second</del> Second Second Second Second Second Second Second Second Second Second Second Second Second Second Second Second Second Second Second Second Second Second Second Second Second S

ウィルコムの起動を自動化する場合は、システム値:QSTRUPPGM で設定されているプログラムの最終行に 次頁のコーディングで作成した CL プログラムを追加してください。 基本 CL ソースが、ライブラリ: WILCOMM にありますので、ご使用いただけます。 SRCFILE(WILSAMPLES) LIB(WILCOMM) MBR(WILSTART) コンパイルはどのライブラリでもかまいませんが、管理上ライブラリ: WILCOMMCHG をお勧めいたします。

<<注意>> ソースファイル: WILCOMM/WILSAMPLES が無いか或いは、メンバー : WILSTART が無い場合は、マニュ アルサイトのカテゴリー「Down Load」より、ソースファイルをダウンロードしていただくことが可能です。

「ウィルコム・起動/停止バッチプログラムソース For Ver.8.03」DOW022 をダウンロード/解凍し、解凍されたフォル ダ「DOW022」内にありますマニュアル「ウィルコム・起動/停止バッチプログラムソース・アップロード手順書」 (DOW022.pdf)に従って iSeries にアップロードしてください。

(WLSTART)

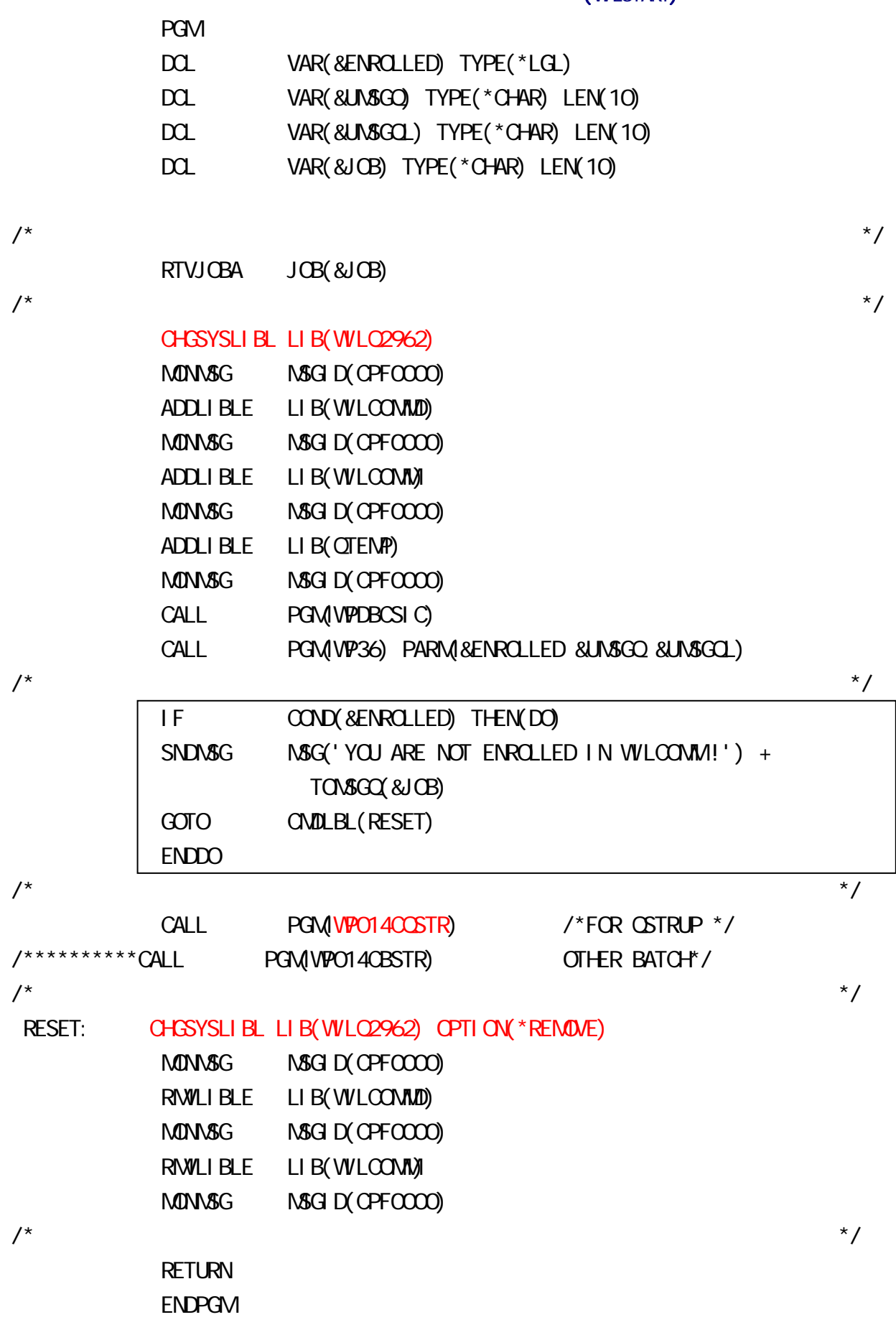

6

スタートアップ・プログラムに上記の通りコーディングした CL プログラムを組み込んでウィルコムを起動した 場合は、メニューから 「18. モニター開始」 を実行する必要がなくなります。

上記例は、ウィルコムを日本語環境で使用する場合の例です。英語環境でご使用になる場合は、赤字部分 のライブラリ指定を「WILQ2938」に修正してからコンパイルしてください。

iSeries の IPL 時に起動します「QSTRUP」プログラム内で実行することができます。その場合、ウィルコムは TCP/IP の各種機能が開始されていることが前提となりますので、「QSTRUP」プログラムの最終ステップに組 み込むようにしてください。

「QSTRUP」プログラム以外のバッチ·プログラムから呼び出す場合は、「WP014CQSTR」の部分を 「WP014CBSTR」に変更してプログラムを作成してください。「QSTRUP」プログラム以外のバッチ・プログラムと は、夜間のバックアップ・プログラム等でウィルコムを一旦停止した後、再度自動起動したいような場合です。

#### <<QSTRUP で実行する際の注意点>>

PGM: WILSTART では、まず最初にプロラムの実行ユーザーのチェックが行われます。PGM: WILSTART を 実行するユーザーが、ウィルコムに登録されたユーザーであるか否かがチェックされます。認可のないユー ザーが実行している場合は、前ページの | 部分のロジックが処理され、ウィルコムはスタートされずに PGM: WILSTART は終了してしまいます。QSTRUP における実行ユーザーは、「QPGMR」ですので、 QSTRUP で PGM: WILSTART を実行する場合は、ウィルコムにユーザー「QPGMR」が登録されている必要 があります。ウィルコムにユーザー「QPGMR」を登録したくない場合は、ウィルコムに既登録のユーザーを指 定して QSTRUP から PGM: WILSTART をサブミットするようにしてください。(SBMJOB コマンドは、サブミッ トするジョブの実行ユーザーをパラメータで指定できます)

ウィルコムのユーザー登録につきましては、「Lesson-3」を参照してください。

起動状況の確認

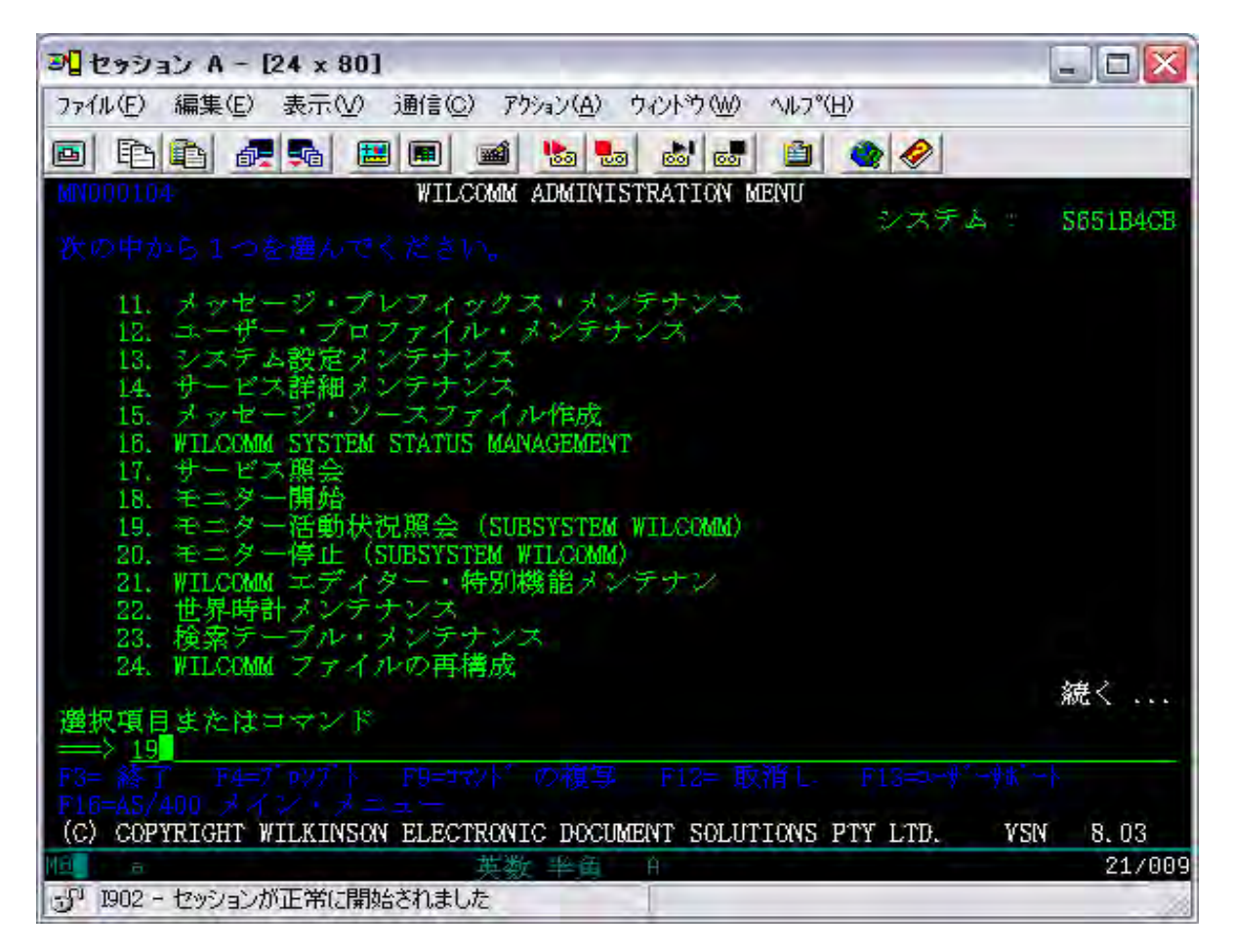

WILCOMM ADMINISTRATION MENU で、19 : モニター活動状況照会 を実行します。

ウィルコムのサブシステム照会画面が表示されます。

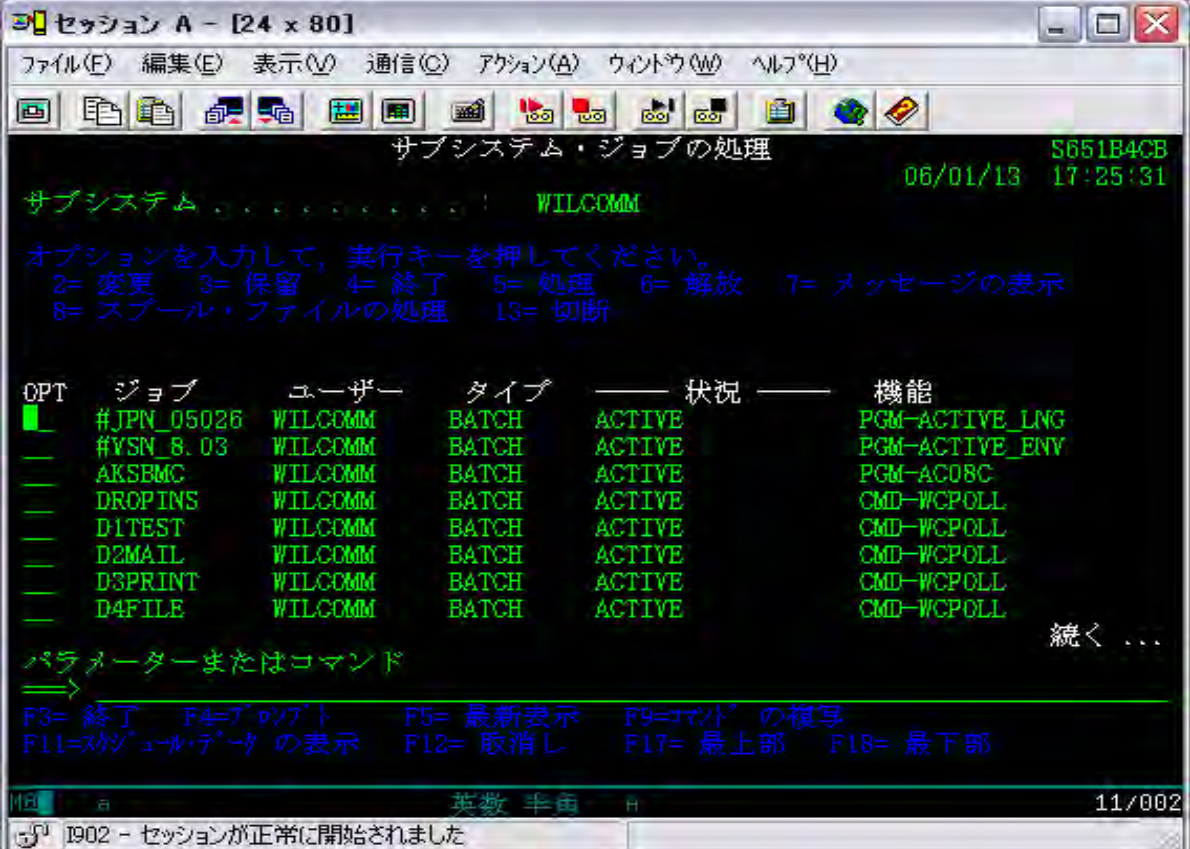

ウィルコムのすべてのジョブは、サスブシステム: WILCOMM 配下で起動しています。 お客様のウィルコム環境によってジョブ表示内容は異なります。

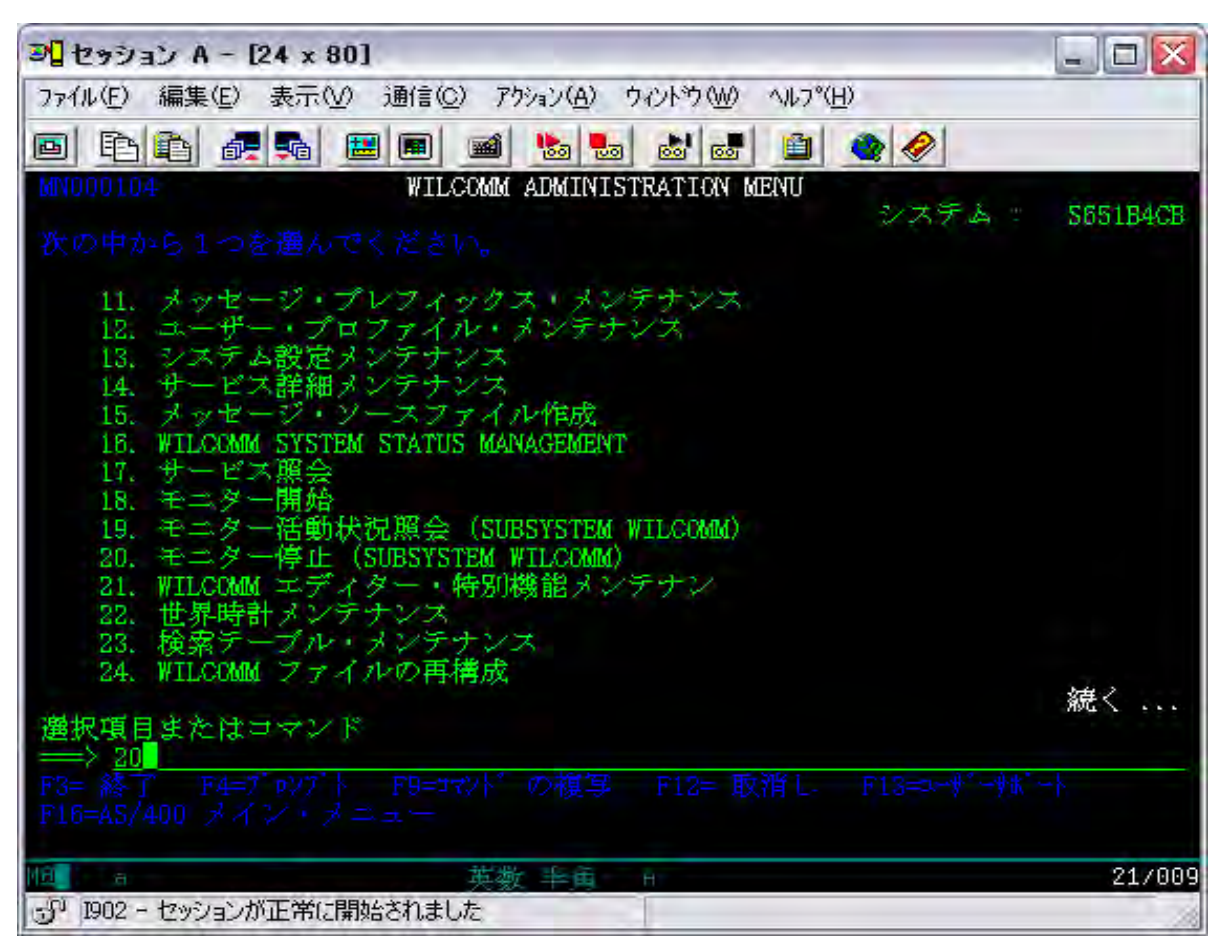

[ 2. iSeries のウィルコム停止方法 ]

WILCOMM ADMINISTRATION MENU で、20 : モニター停止 を実行します。

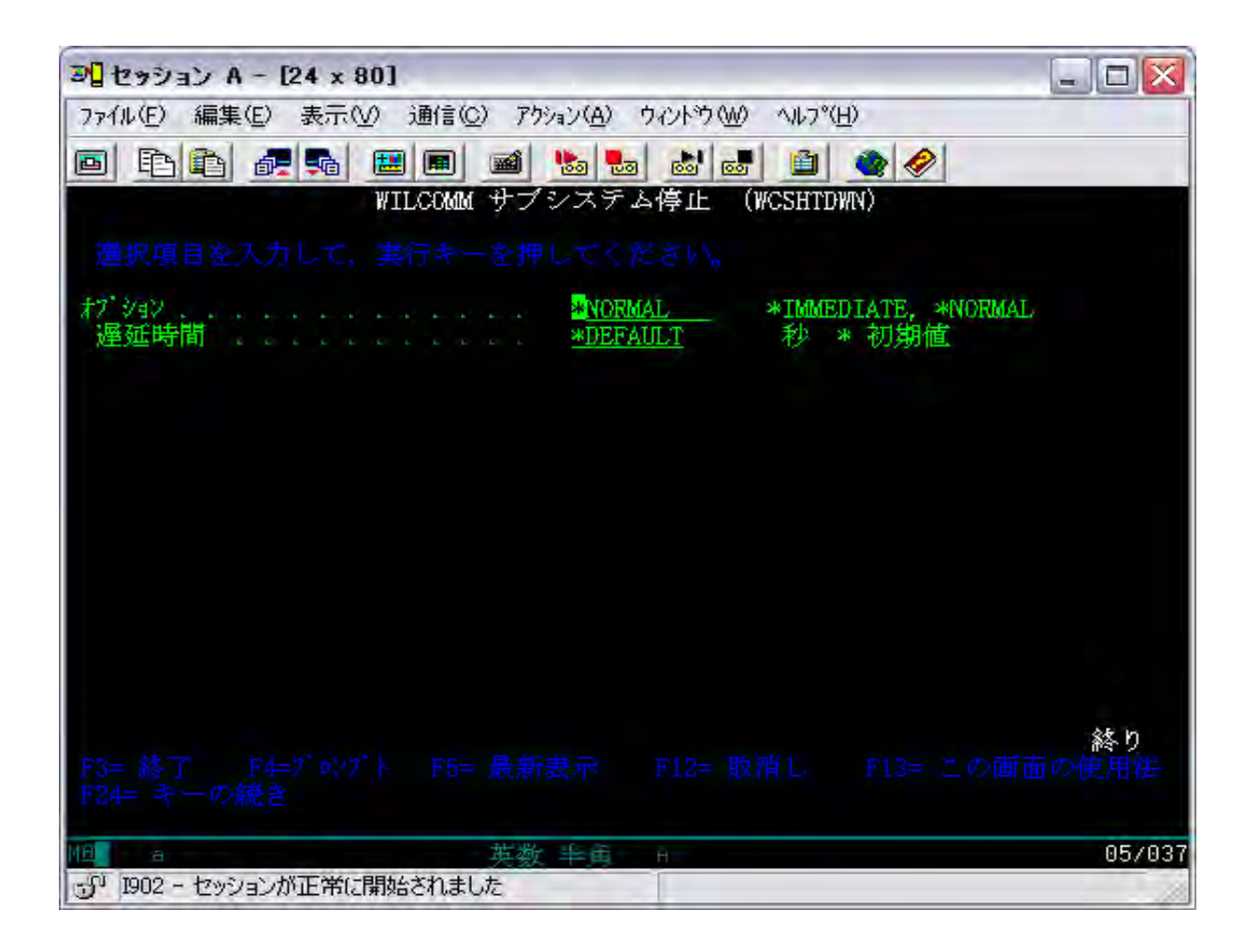

オプション = \*NORMAL、遅延時間 = \*DEFAULT で実行してください。

OPTION=\*NORMAL は、その時点で処理中のジョブが正常終了するのをチェックしながら停止処理を行いま す。

#### iSeries のバックアップや IPL 時等にウィルコムを自動停止する場合は、以下の点に注意してください。

1.バックアップや IPL の時間はウィルコムを使用していない時間帯を選んでください。

2.ウィルコムを自動停止する場合は、13 頁のコーディングで作成した CL プログラムを実行してください。基本 CL ソースが、ライブラリ: WILCOMM にありますので、ご使用いただけます。

SRCFILE(WILSAMPLES) LIB(WILCOMM) MBR(WILQUIT)

コンパイルはどのライブラリでもかまいませんが、管理上ライブラリ: WILCOMMCHG をお勧めいたします。 (P5 参照)

ウィルコムは午前0時に不要データを削除するパージ処理が自動的に起動します。この処理が実行中に PWRDWNSYS が実行されることは好ましくありません。最悪の場合データベースの損傷に至る場合があります。 またパージ処理にかかる時間はお客様のデータ量・マシン性能等によって異なりますので、午前0時頃に PWRDWNSYS を実行される場合は、午前0時前にプログラム(WILQUIT)を実行してウィルコムを停止しておい てください。

#### ウィルコム・パージ処理の遅延方法

何らかの理由で午前0時に起動するパージ処理を遅延させる必要がある場合は、コマンドラインから以下のコ マンドを実行してください。

CRTDTAARA DTAARA(WILCOMMCHG/WPPRGTAB) TYPE(\*CHAR) LEN(80) VALUE('DLYJOB RSMTIME(999999) ')

RSMTIME の値はパージ処理を実行する時間を設定してください。例えば 120000 とするとウィルコムのパージ処 理は午後 12 時に起動するようになります。ウィルコムのパージ処理は午前0時の実行時にこのデータエリアを 参照して、そこに設定されている値のコマンドを先に実行します。

(注)ウィルコムが新規インストールされた時点では、データエリア: WILCOMMCHG / WPPRGTAB は存在して いません。以下の要領でデータエリアを作成してください。

CRTDTAARA DTAARA(WILCOMMCHG/WPPRGTAB) TYPE(\*CHAR) LEN(80)

(WLQJT)

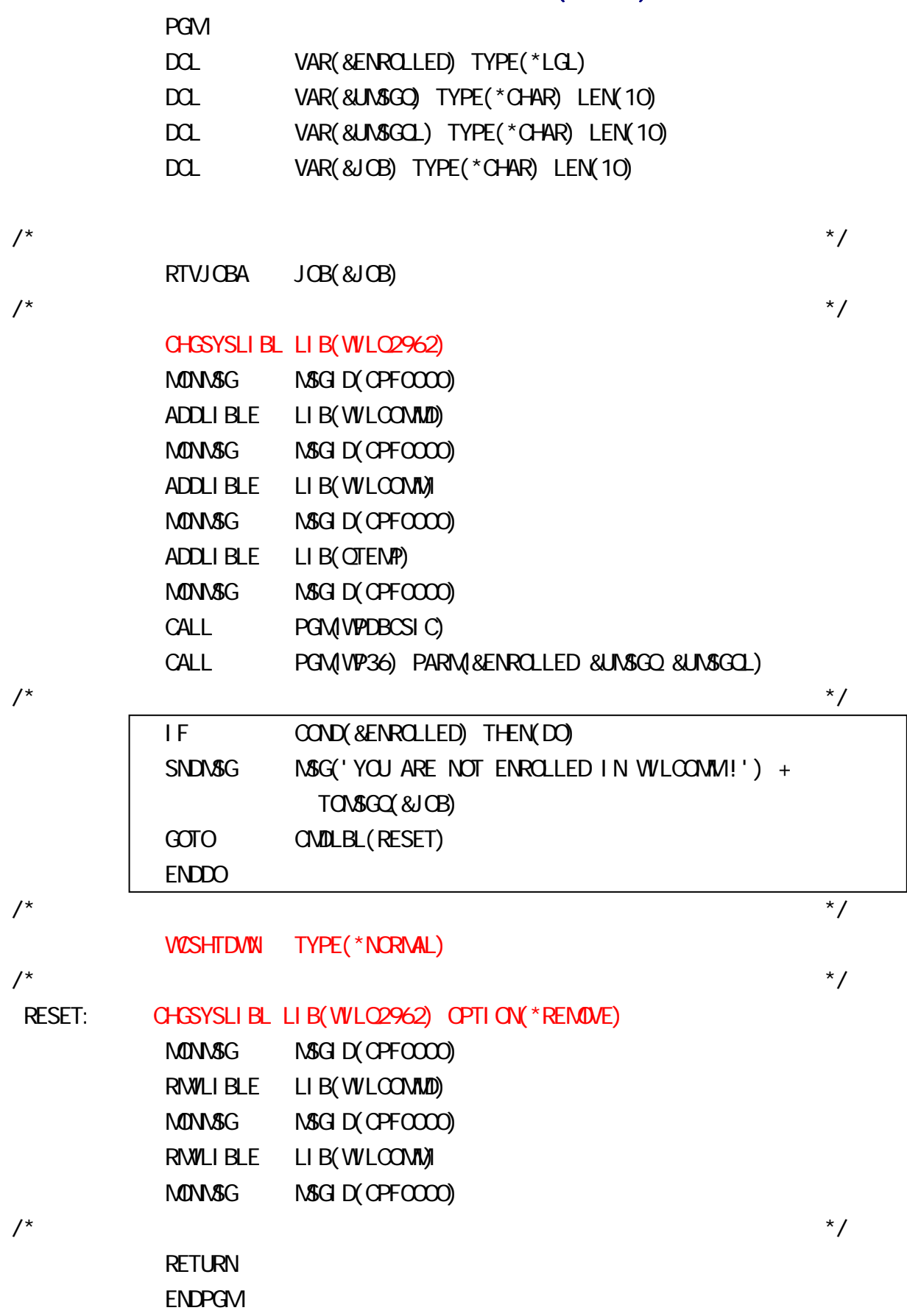

上記の通りコーディングした CL プログラムを組み込んでウィルコムを終了した場合は、メニューから 「20: モニター停止」を実行する必要がなくなります。上記例は、ウィルコムを日本語環境で使用する場合の例です。 英語環境でご使用になる場合は、赤字部分のライブラリ指定を「WILQ2938」に修正してからコンパイルしてく ださい。

WCSHTDWN は、ウィルコムのコマンドです。従いまして、コンパイルする際にはライブラリ・リストにライブラ リ:WILCOMM を追加してください。

#### <<実行時の注意>>

PGM: WILQUIT では、まず最初にプロラムの実行ユーザーのチェックが行われます。PGM: WILQUIT を実行 するユーザーが、ウィルコムに登録されたユーザーであるか否かがチェックされます。認可のないユーザー が実行している場合は、前ページの | | 部分のロジックが処理され、ウィルコムは停止されずに PGM: WILQUIT は終了してしまいます。実行ユーザーをウィルコムに登録するか、或いは既登録ユーザーで実行 するようにしてください。

ウィルコムのユーザー登録につきましては、「Lesson-3」(MTRN043)を参照してください。

# [ 3. PC Server のウィルコム起動方法 ]

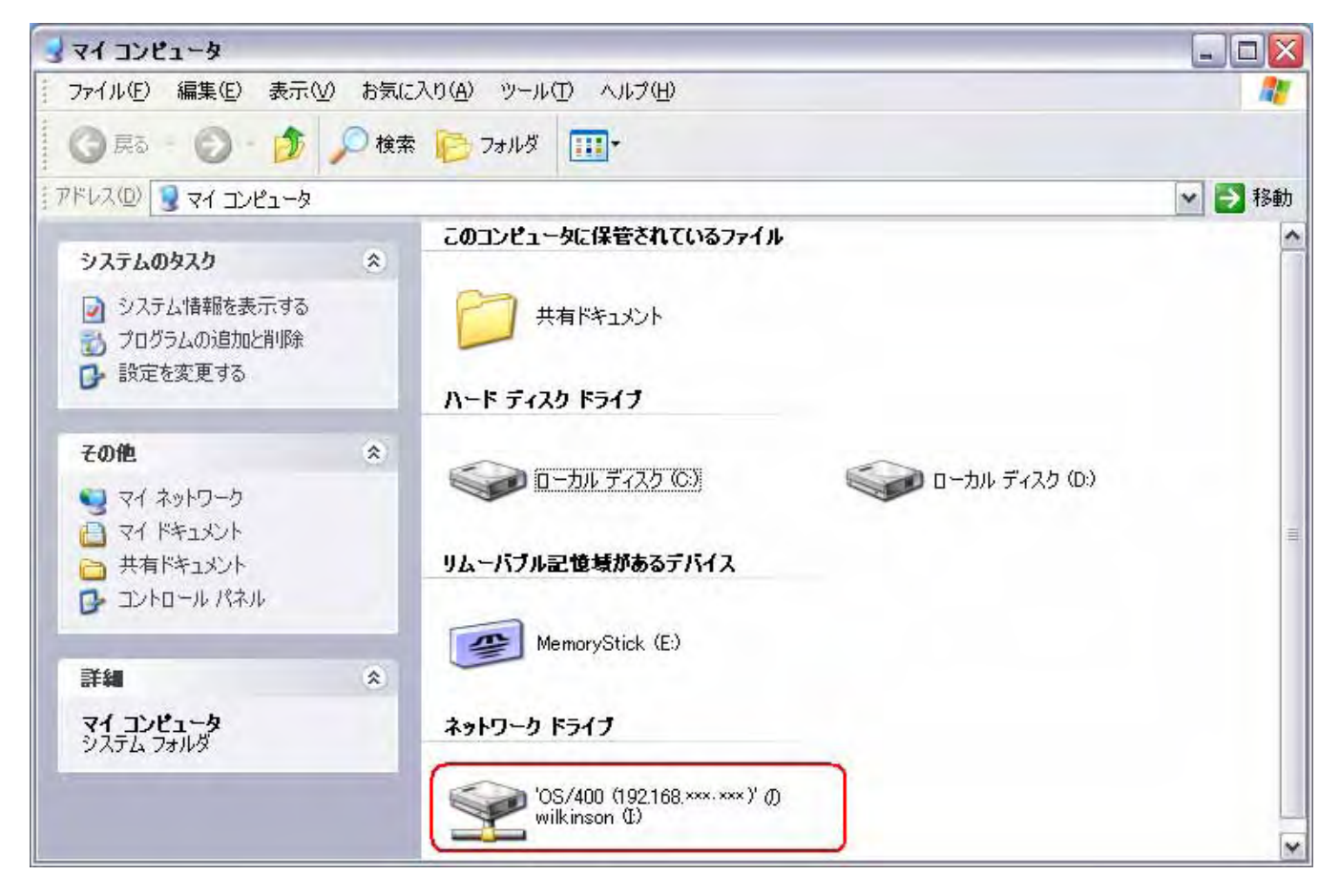

PC Server のウィルコムを起動する前にネットワークドライブが接続されていることを確認してください。 このネットワークドライブは、iSeries の /WILKINSON/SI フォルダ(共有名:wilkinsn)に接続されています。 ドライブ名(ここでの例は I ドライブ)は、Wilcomm Config での設定によって決まっております。ドライブ名が不明 な場合は、次ページの要領で Wilcomm Config を起動して確認してください。

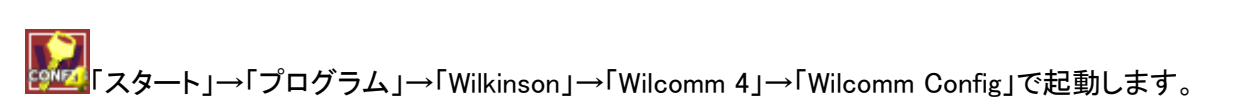

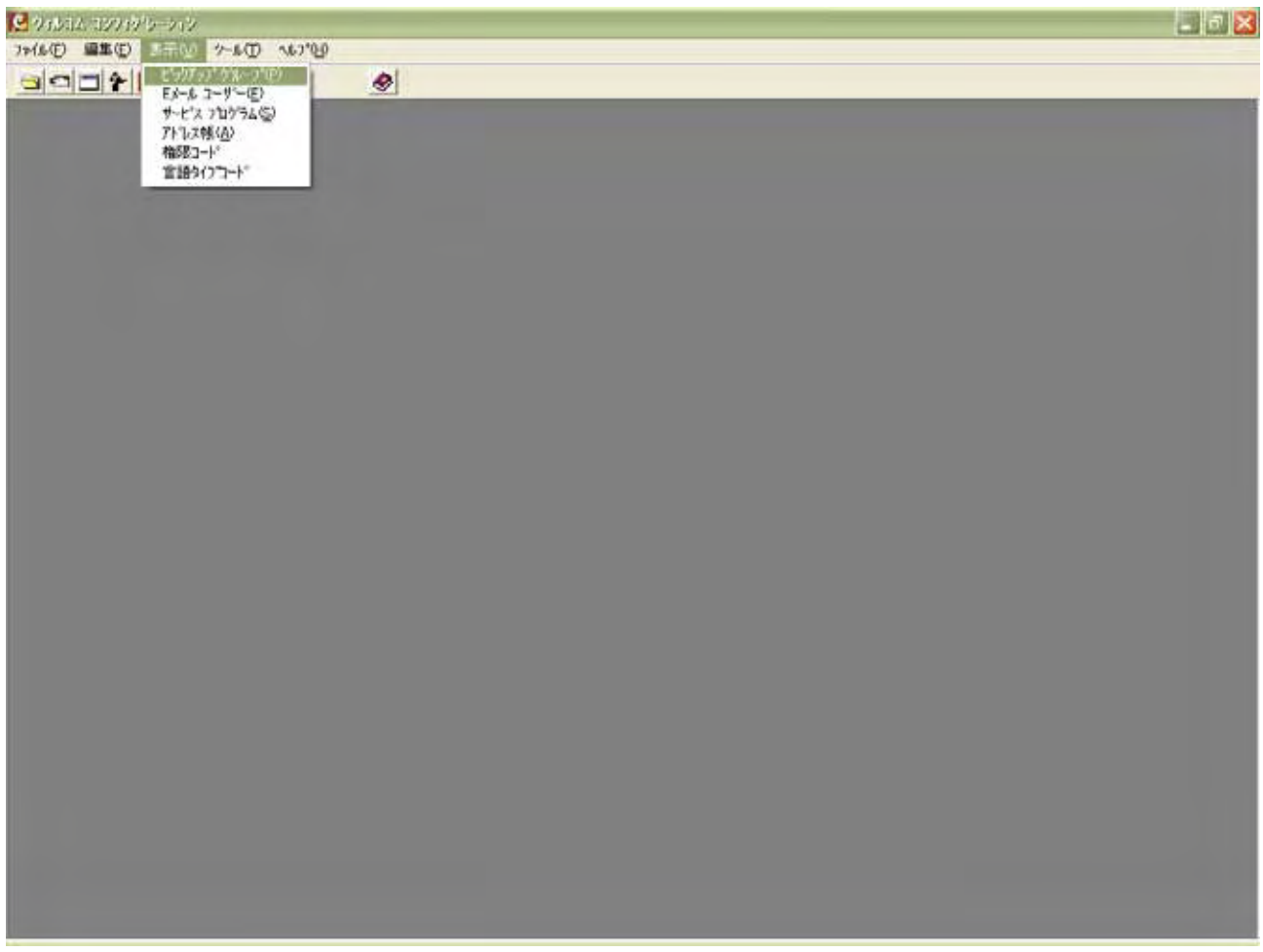

ツールバーの「表示」→「ピックアップグループ」を選択します。

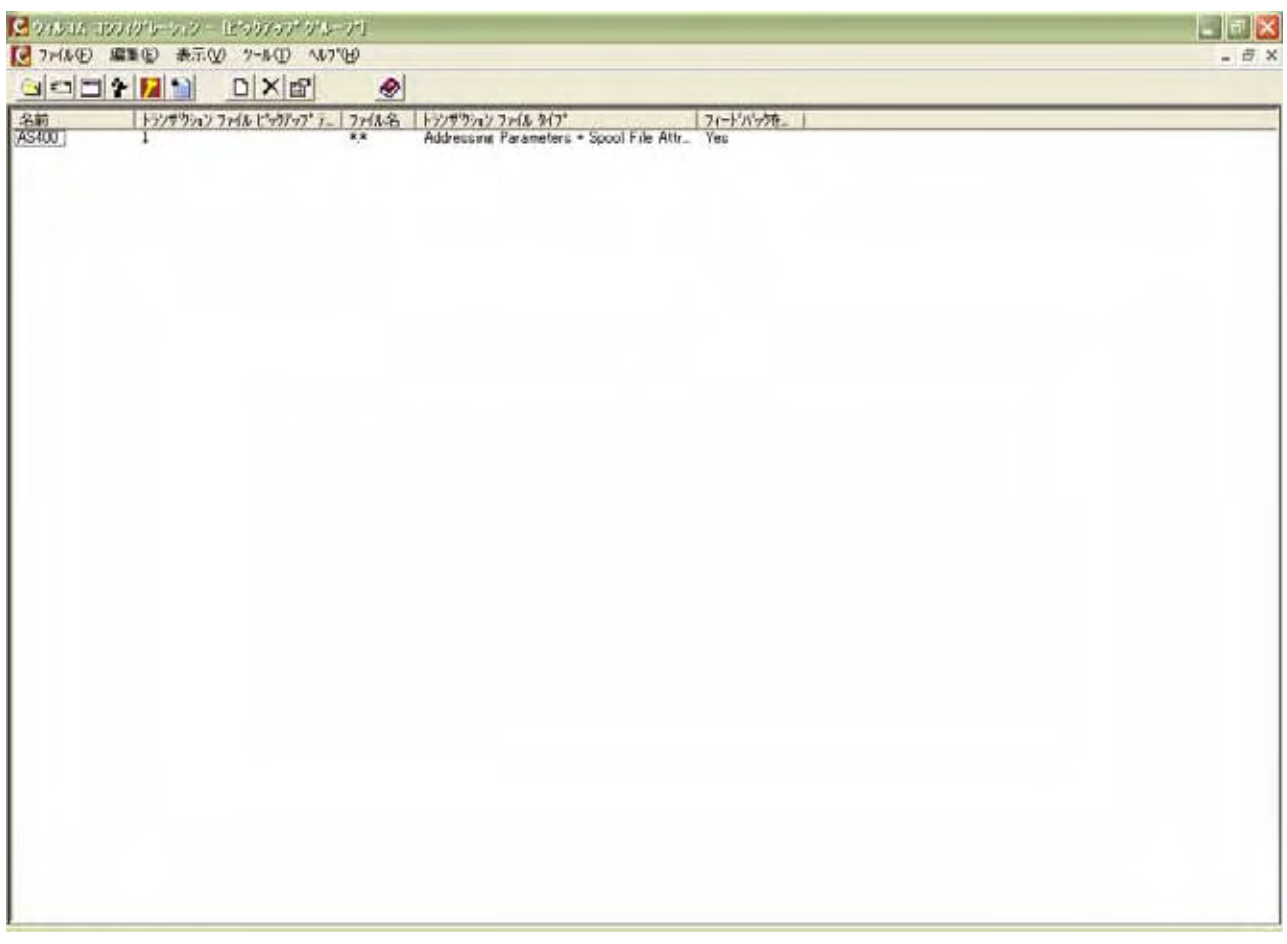

### ピックアップグループとは・・・

PC 側のウィルコム・モジュールが、何処のフォルダから処理対象データを受け取るかを指定する定義です。 iSeries 側で処理されたスプールデータを、何処から受け取るかを定義します。

iSeries からのデータ・ピックアップ定義をダブルクリックします。

# 「ピックアップ オプション」タブ

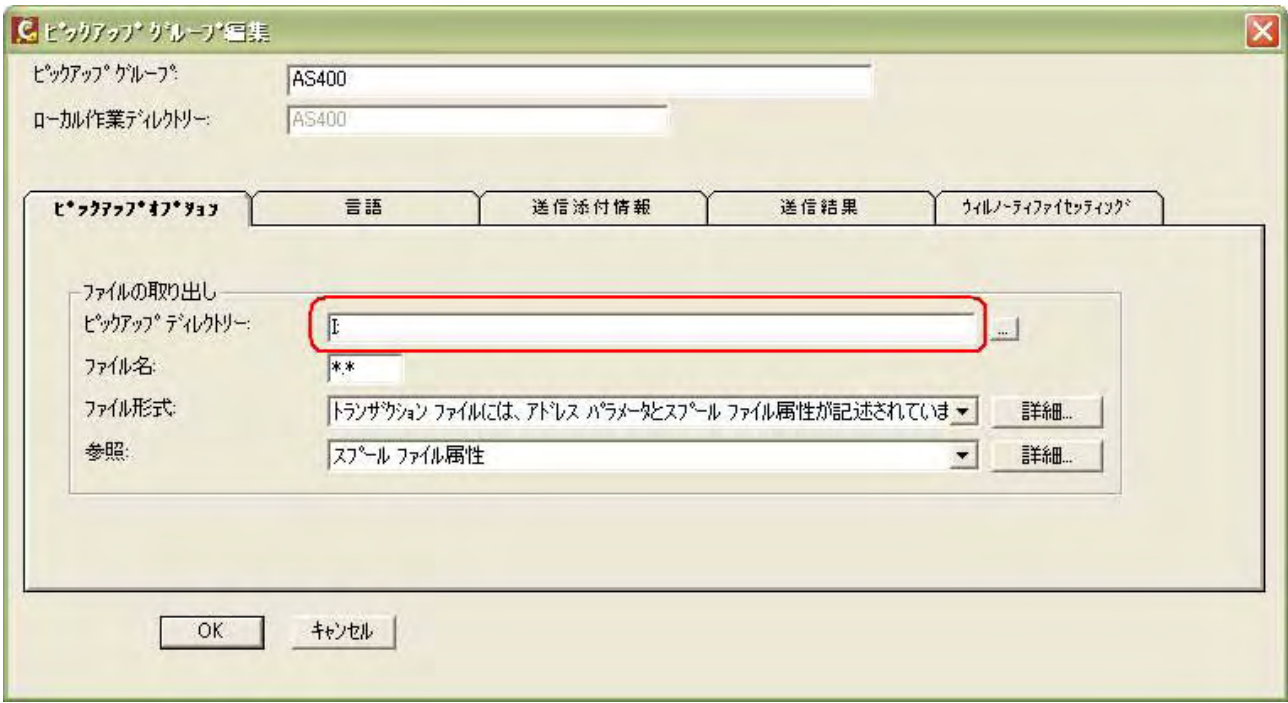

## 「言語」タブ

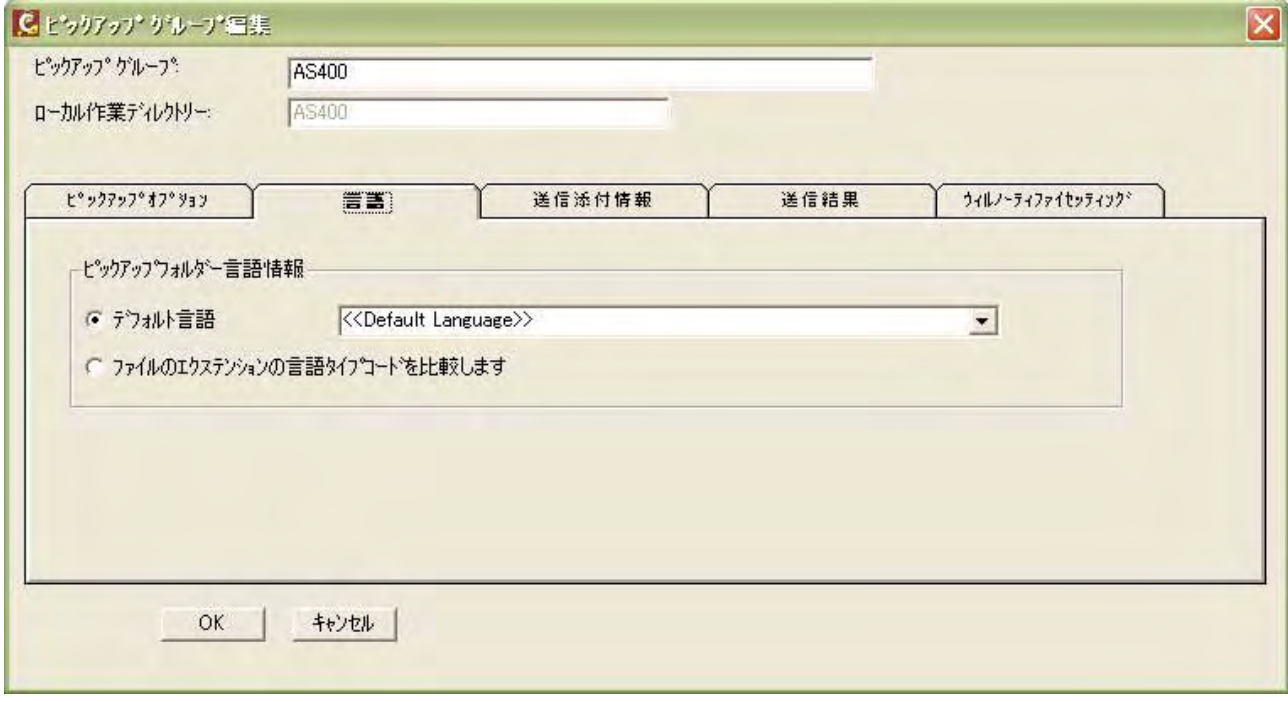

#### 「送信添付情報」タブ

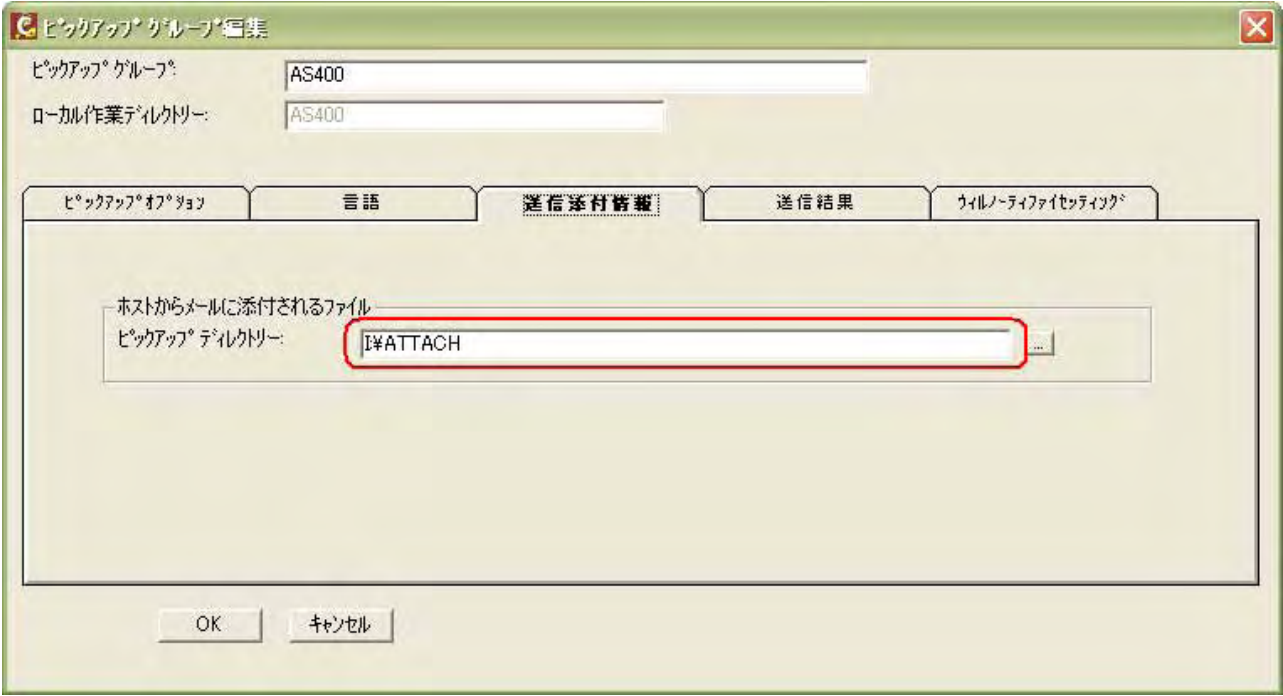

## 「送信結果」タブ

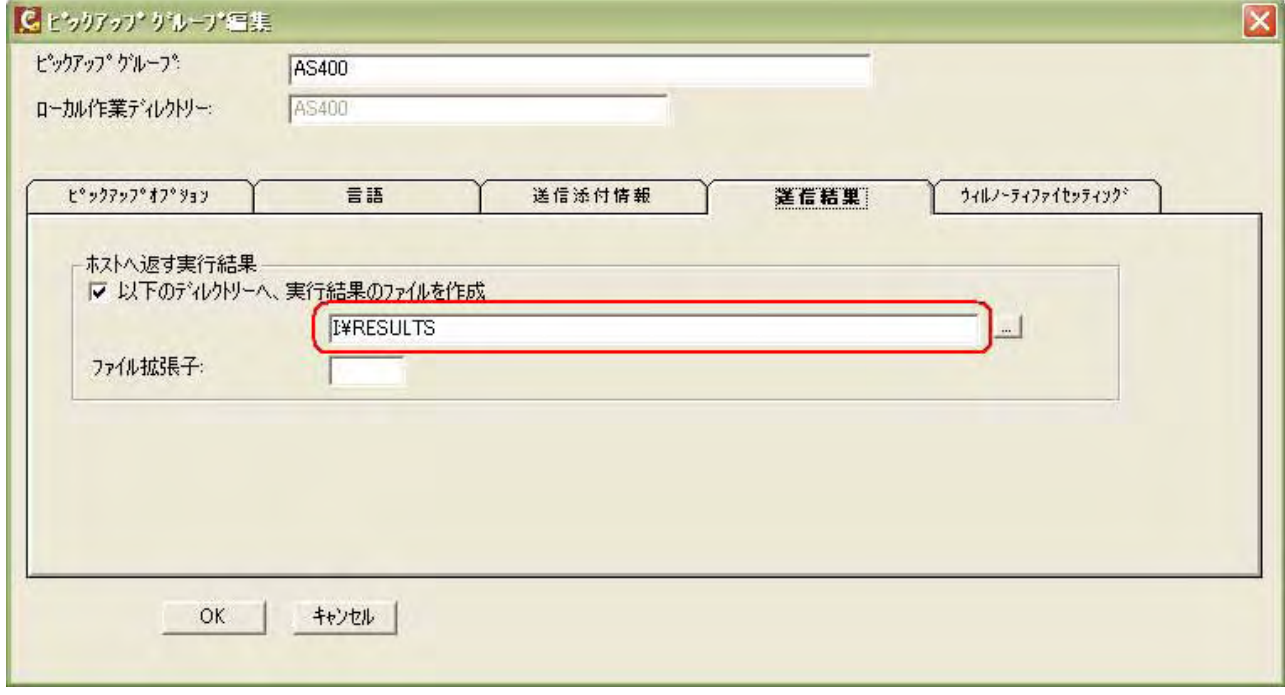

「ウィルノーティファイ セッティング」タブ

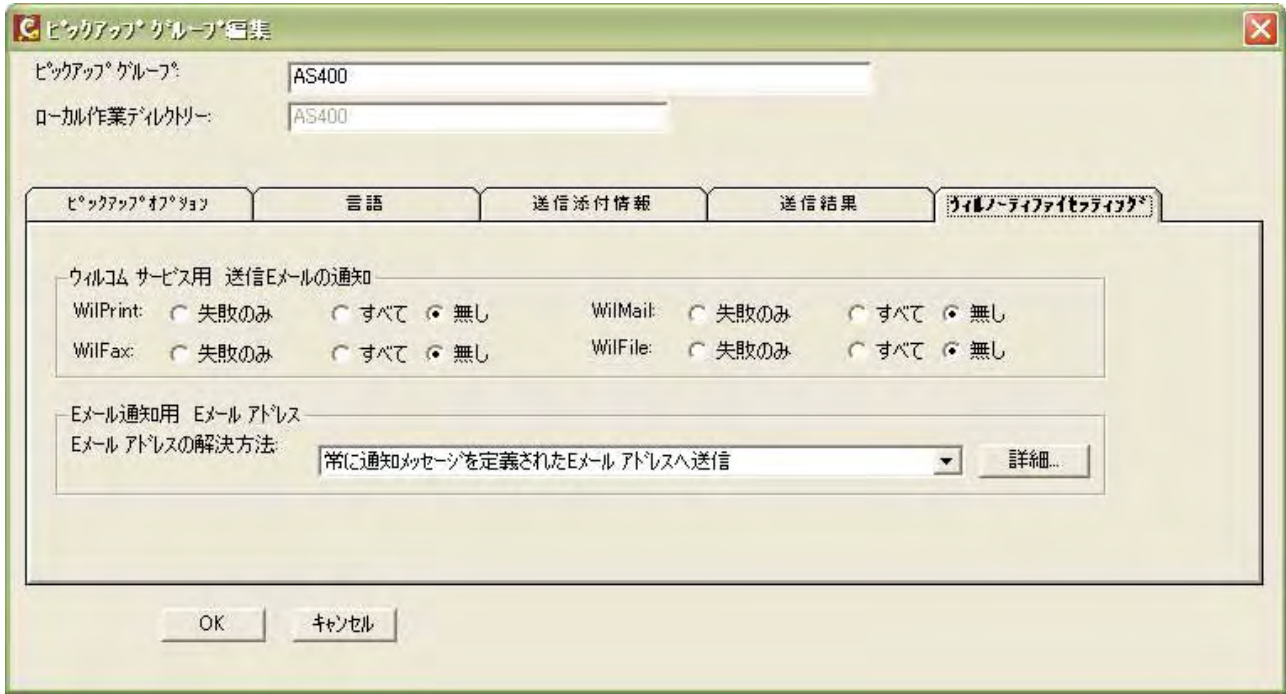

PC Server の Wilcomm は、iSeries からのデータを上記ドライブから受け取ります。 ここでのドライブ名とネットワークドライブ名は一致している必要があります。

## Windows 環境から iSeries のフォルダをネットワークドライブとして割当てるためには、OS400 及び i5 OS が提供するネットサーバーサービスを使用いたします。(\*ネットサーバーについては、OS400或は i5 OSのマ ニュアルをご参照ください。)

(ネットワークドライブが接続されない場合)

iSeries コマンド: STRTCPSVR SERVER(\*NETSVR) によりネットサーバーを起動します。 それでも接続されない場合は、iSeries の障害も考えられますので、IBM もしくは IBM 特約店にご相談くださ い。

ネットサーバーは、iSeries 上のフォルダを共有フォルダとして Windows ネットワークに対して公開する サービスです。

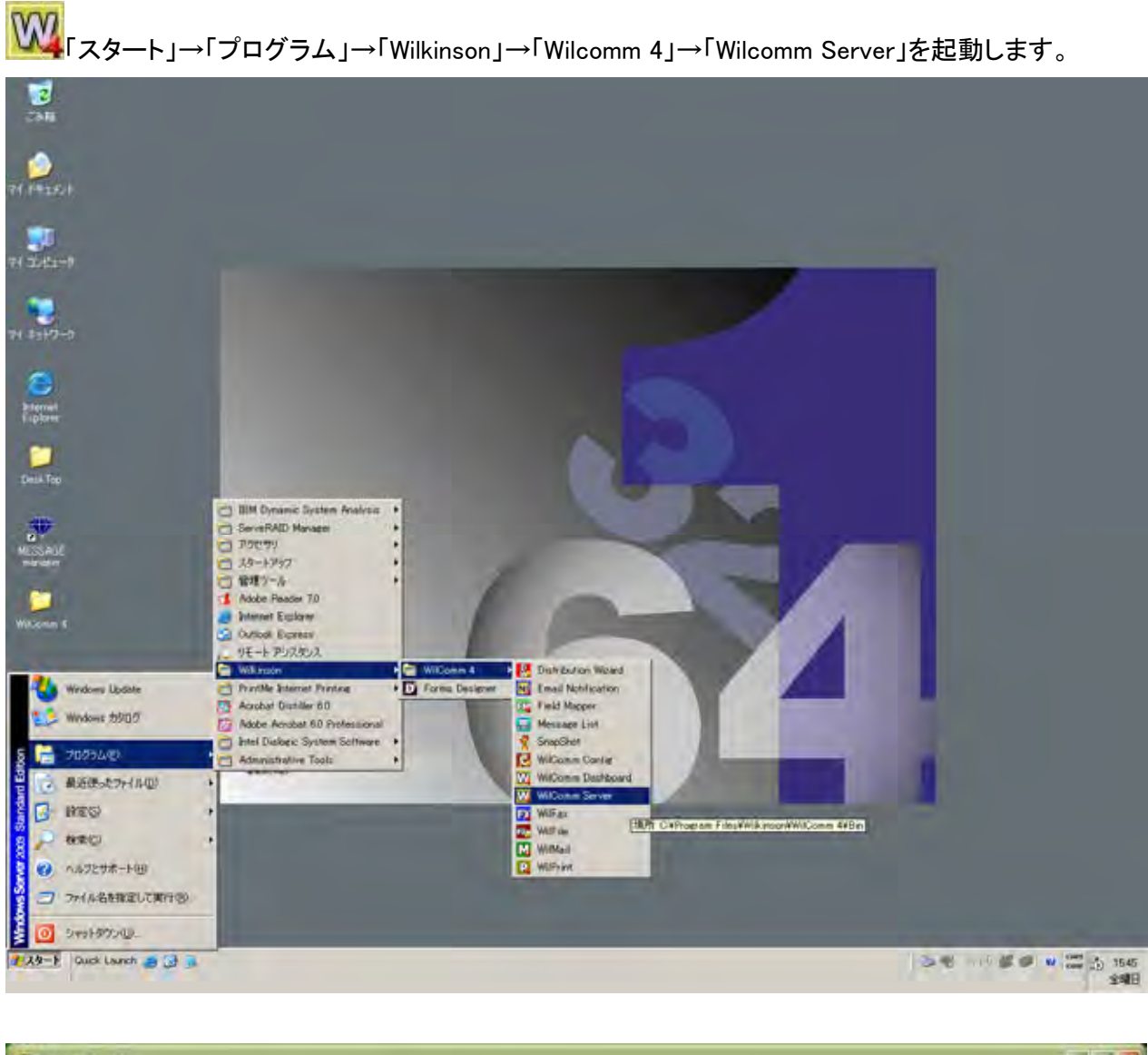

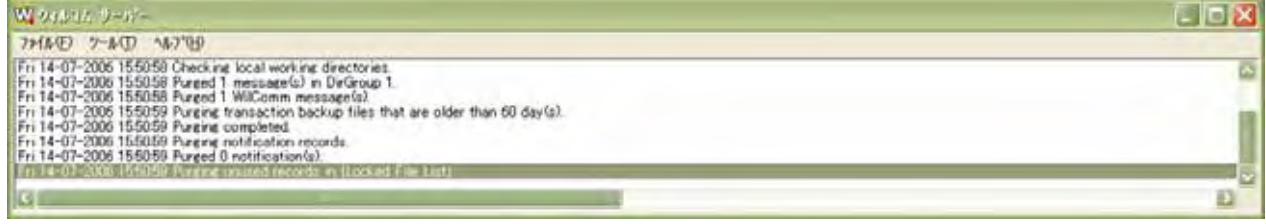

#### 以下、ご購入いただきましたライセンスの中からご使用になりたいサービスを起動します。

<sub>|</sub>MAII|<br>|HAII||アスタート」→「プログラム」→「Wilkinson」→「Wilcomm 4」→「WilMail」を起動します。

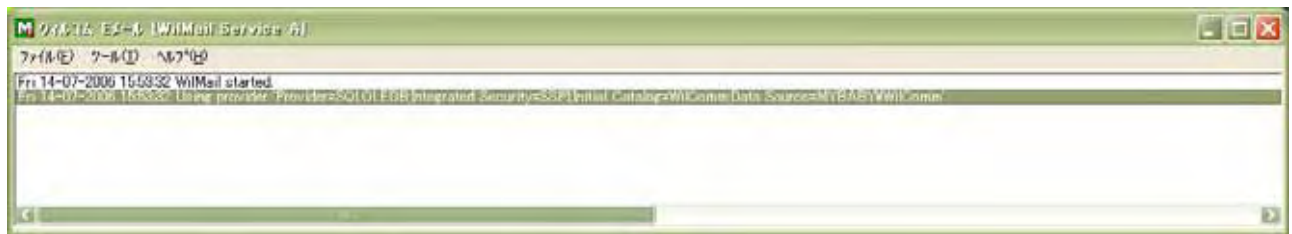

# 「EAX」<br>「スタート」→「プログラム」→「Wilkinson」→「Wilcomm 4」→「WilFax」を起動します。

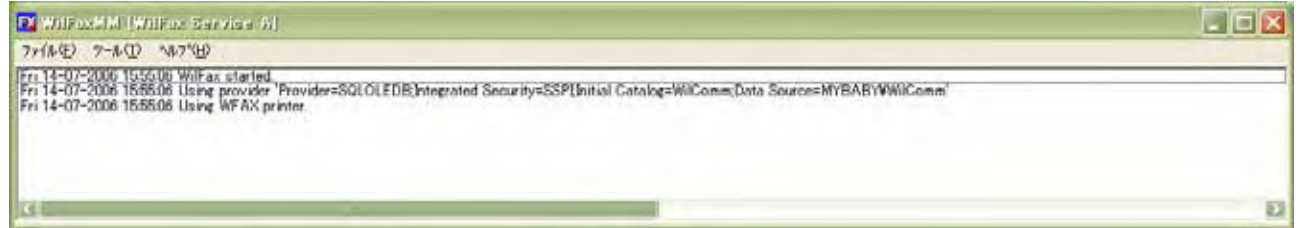

「<mark>Athyr</mark>」<br>「スタート」→「プログラム」→「Wilkinson」→「Wilcomm 4」→「WilPrint」を起動します。

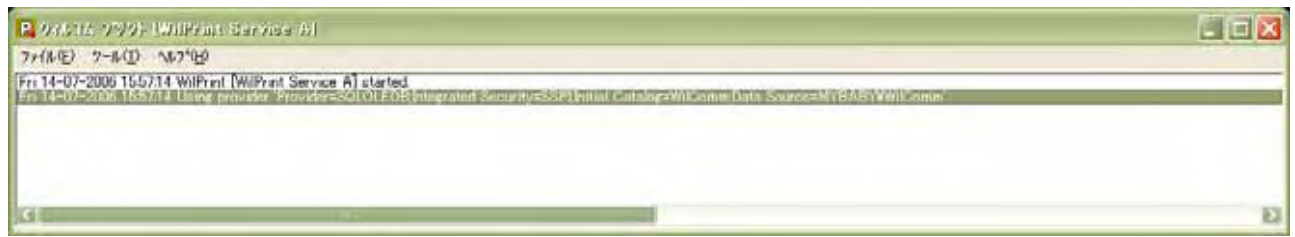

 $\Box$  $\times$ 

D

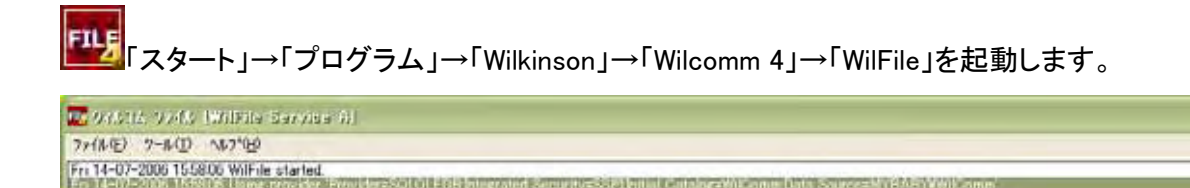

ウィルコムの起動を自動化するために、Windows のスタートアップ・フォルダを使用することが可能です。 Wilcomm インストール CD「WilComm 400 Disk-2 For PC」にあります以下の2つのファイルをウィルコムのフォル ダにコピーしてください。

①CDROM Drive\WilComm\_JP\Utilities\WilComm\_Start.bat

②CDROM Drive\WilComm\_JP\Utilities\HOLD!.exe

コピー先: C:\Program Files\Wilkinson\WilComm 4\Bin

WilComm\_Start.bat を右クリックでプロパティを表示し、属性「読み取り専用」のチェックをはずしてくだ さい。更に編集するために、右クリックで「編集」を選択してください。

WilComm\_Start.bat の内容は次頁の通りです。

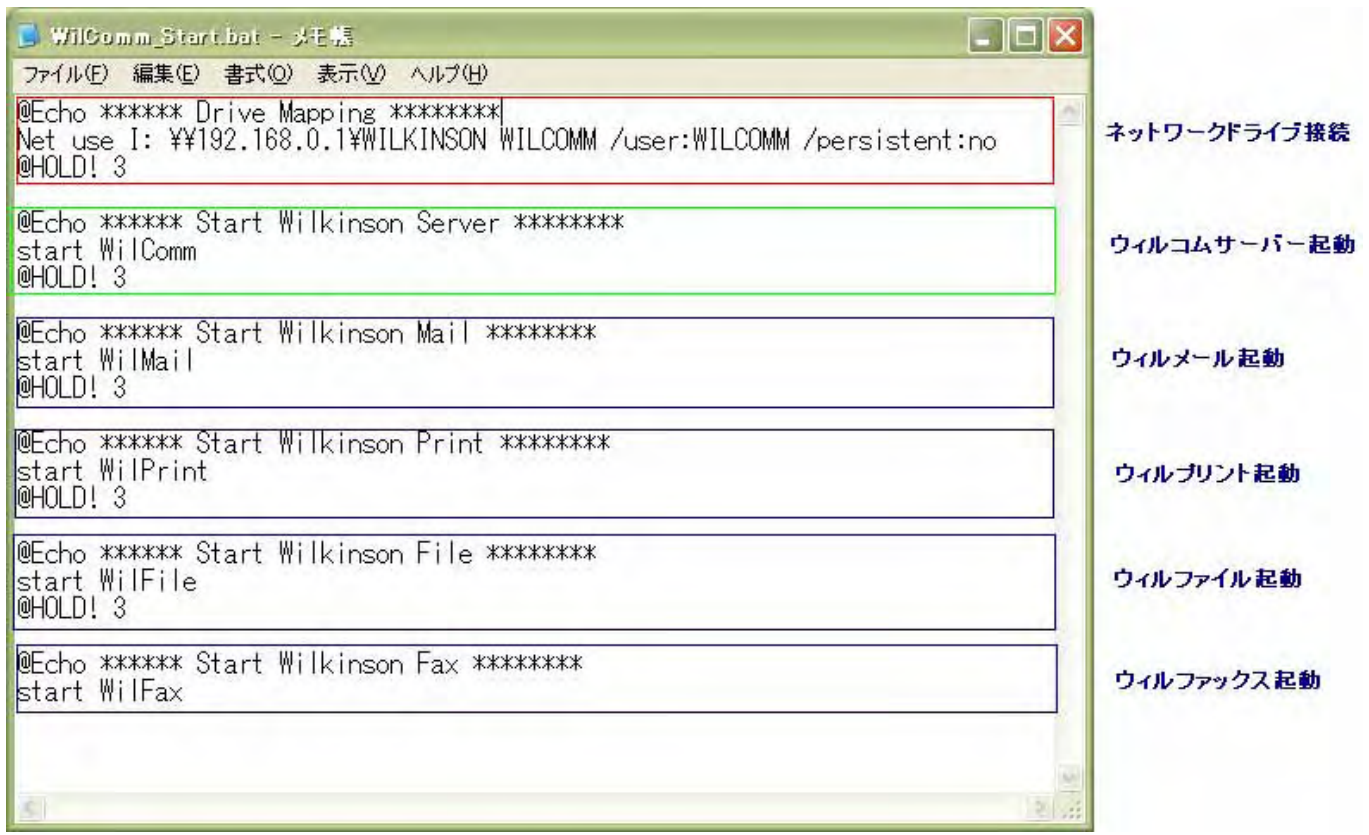

/ Wilcomm Server / WilMail / WilPrint / WilFile/ WilFax

Net use I: \\192.168.0.1\wilkinson wilcomm/user:wilcomm/persistent:no

ただし、それは細胞部 はいしょう いちかん はんしょう

赤枠部 を使用される場合

IP P iSeries of the iSeries of the iSeries of the interval of the interval of the interval of the interval of the interval of the interval of the interval of the interval of the interval of the interval of the interval of

## \*既にネットワークドライブを PC リブートの都度、接続を復元するように設定されている場合は、一旦マイコン ピュータにてネットワークドライブを切断してください。以降は当バッチファイルで自動的に接続されることになり ます。

修正が終りましたら、保存してファイルを閉じてください。

WilComm Start.bat のショートカットを Windows のスタートアップ・フォルダに作成してください。

# [ 4. PC Server のウィルコム停止方法 ]

Wilcomm Server / WilMail / WilPrint /WilFile / WilFax どのサービスもウィンドウ右上の 「×ボタン」 で終了し ます。

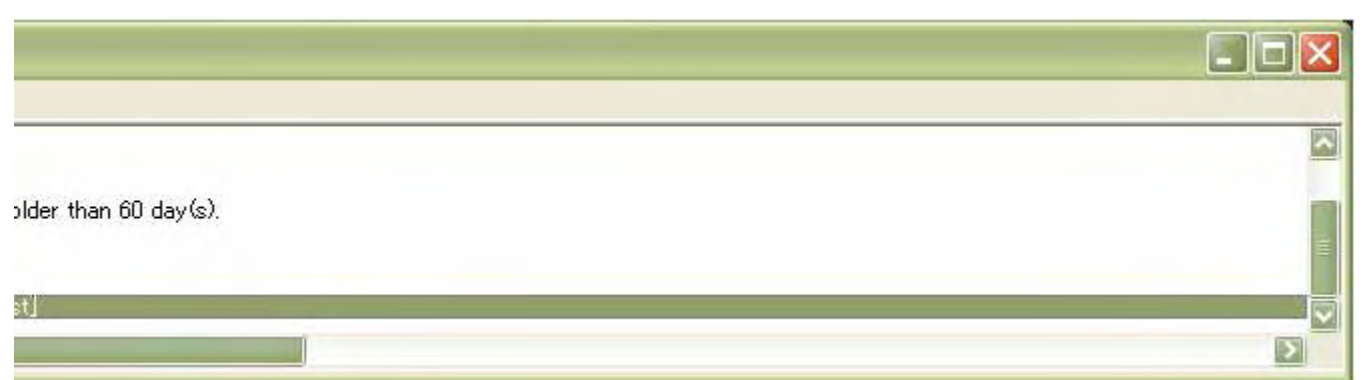

或いは、タスクバーで右クリック→「閉じる」を選択してください。

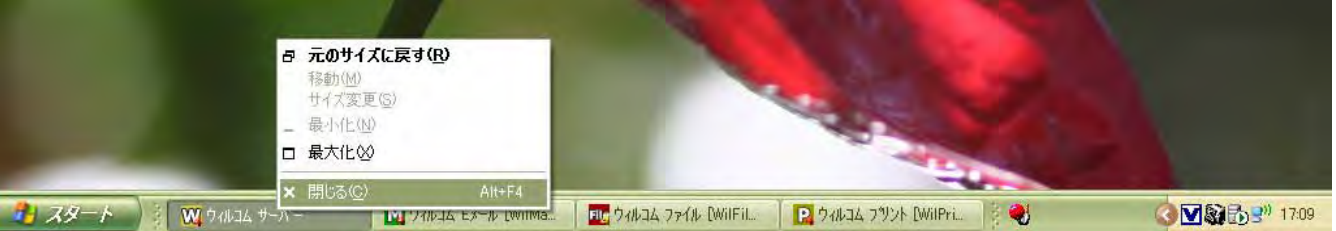

\*\*\* Wilcomm は自動停止の機能を備えておりません。

WilComm を起動したままタスクスケジューラ等で Windows をリブートした場合、Wilcomm のデータベースが破損する 恐れがあります。停止に関しましては、マニュアル操作にて行っていただきますよう、お願いいたします。

# [ 5. 補足 ]

PC サーバーにおける各サービスの起動は、デスクトップ上にありますフォルダ「WilComm 4」にありますショート カットをダブルクリックすることでも可能です。

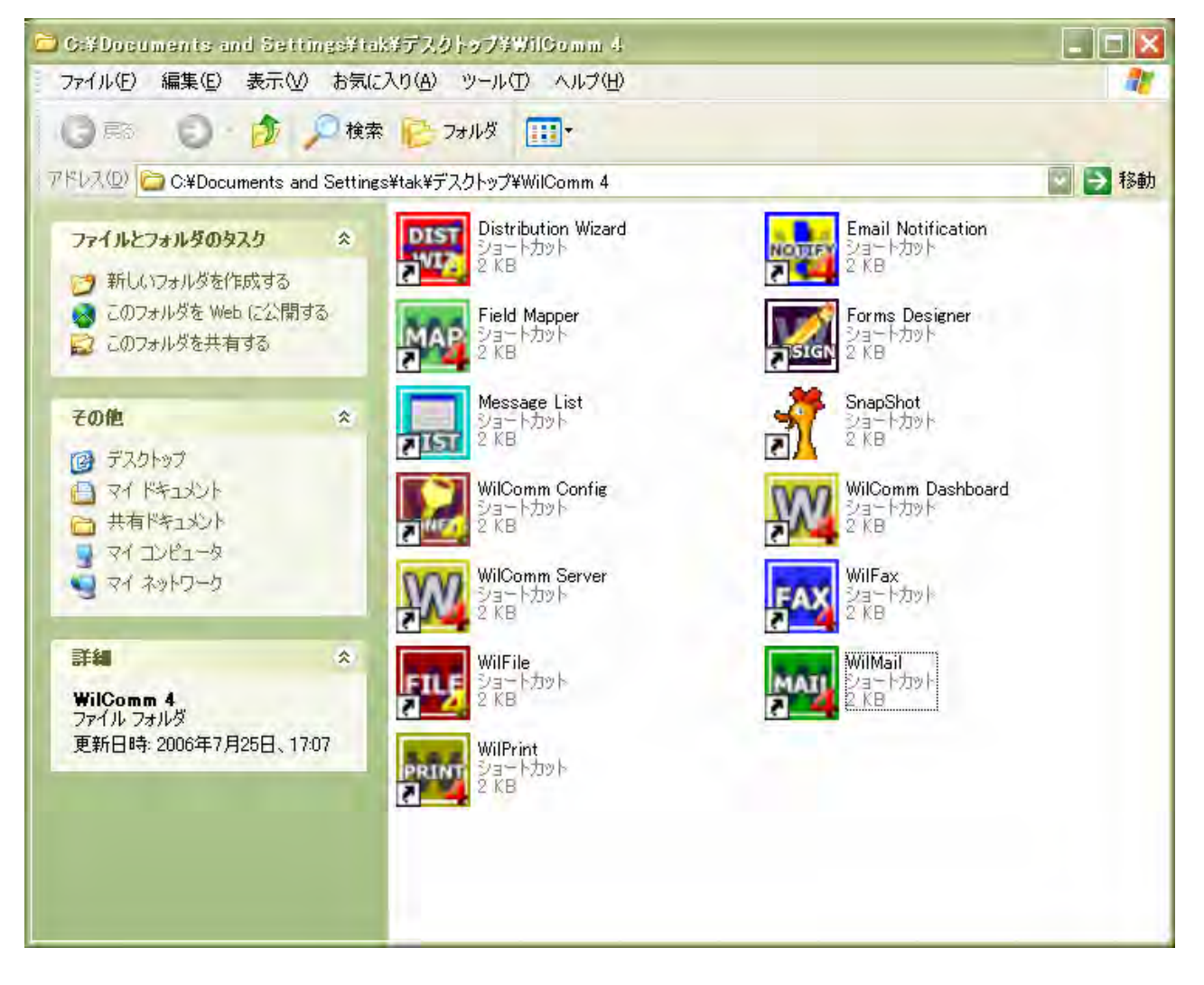

#### - Note -

# **MIMEMOREX SUPPORT**

#### **MEMOREX** サポートサイト:

WILCOMM<br> **HTTLFF** http://as.memorex.co.jp/support/agreement/wilsupport.html

※ ユーザ名、パスワードは SE サポート契約書 No.です。

※ 全桁半角大文字

お問合せ先:

**MEMOREX AN** サポートセンター

[サポート時間帯] 月曜日~金曜日 9:00~17:00 (祝祭日年末年始は除く)

※ 緊急のトラブル以外は、メールでお願いしております。 ※ メールは 24 時間受け付けております。

E - m a i l : an\_support@kel.co.jp TEL/FAX : 03-5777-2533